取扱注意-

TR-I-0275

 $\overline{\phantom{a}}$ 

 $\blacktriangledown$ 

ニューラルネット・ワークベンチシステム ユーザーズ・マニュアル Neural Net Workbench System User's Manual 福沢圭二、中村雅巳 Keiji FUKUZAWA , Masami NAKAMURA

1992.08

#### 概要

操作性、可視性の優れたニューラルネット開発環境を提供することを目的として、ニューラルネッ ト・ワークベンチシステムが開発された。本報告ではこのワークベンチシステムの機能、操作方法 について述ぺる。

> @ATR自動翻訳電話研究所 cATR Interpreting Telephony Research Labs.

ソフトウェアの概要

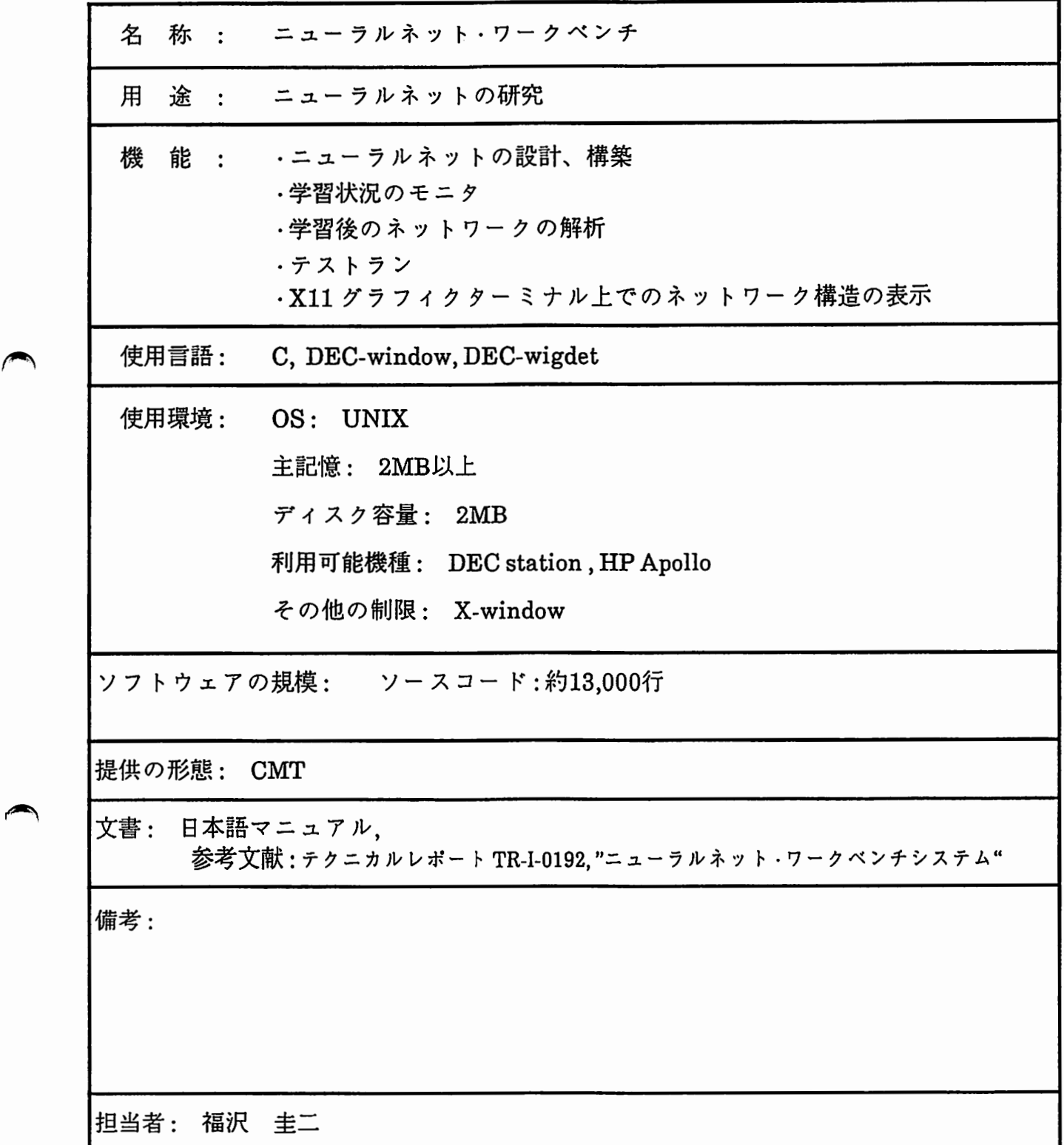

 $\overline{\phantom{a}}$ 

**←** 

 $\langle \cdot \rangle$ 

目次

 $\ddot{\phantom{a}}$ 

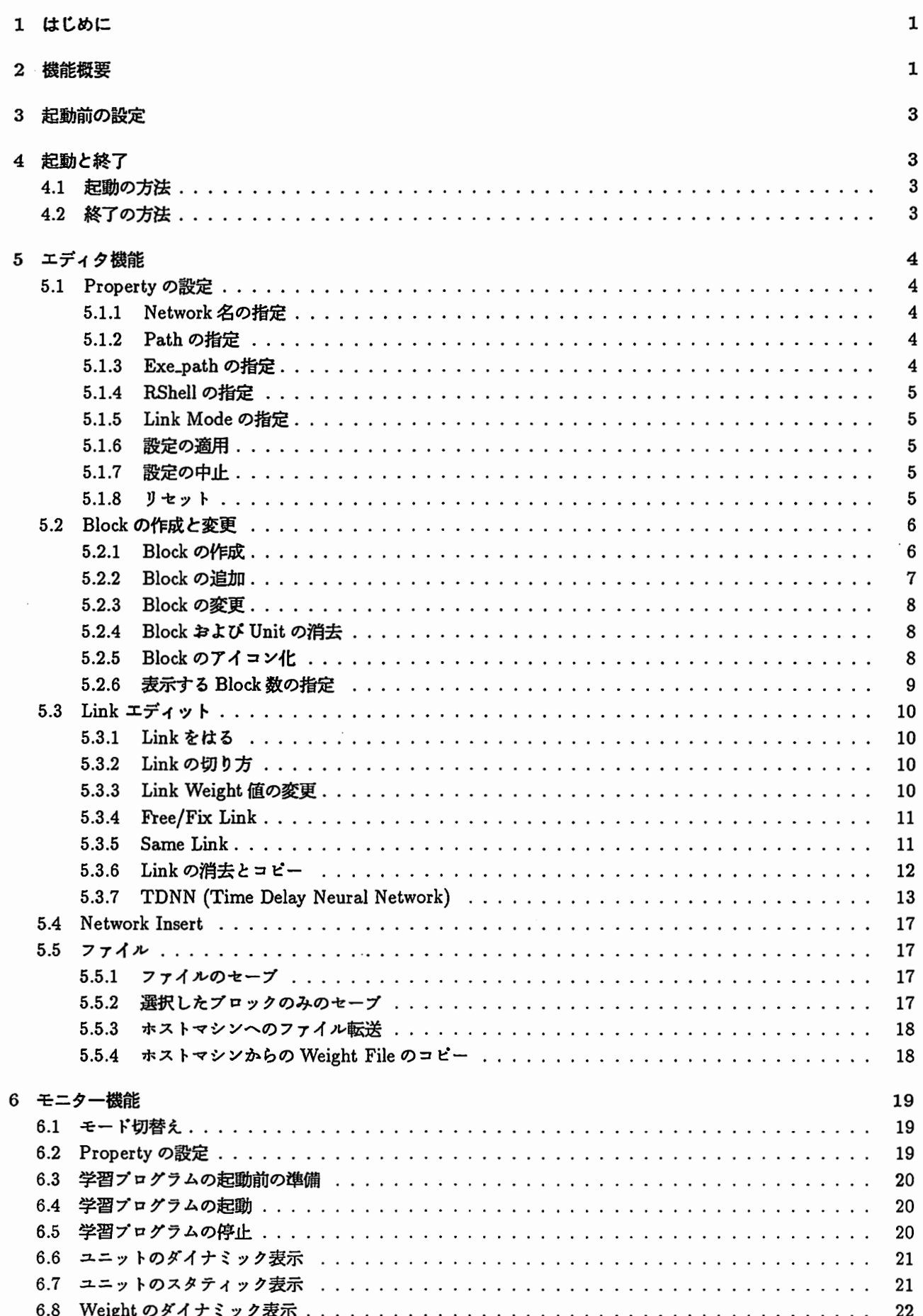

 $\langle \cdot \rangle$ 

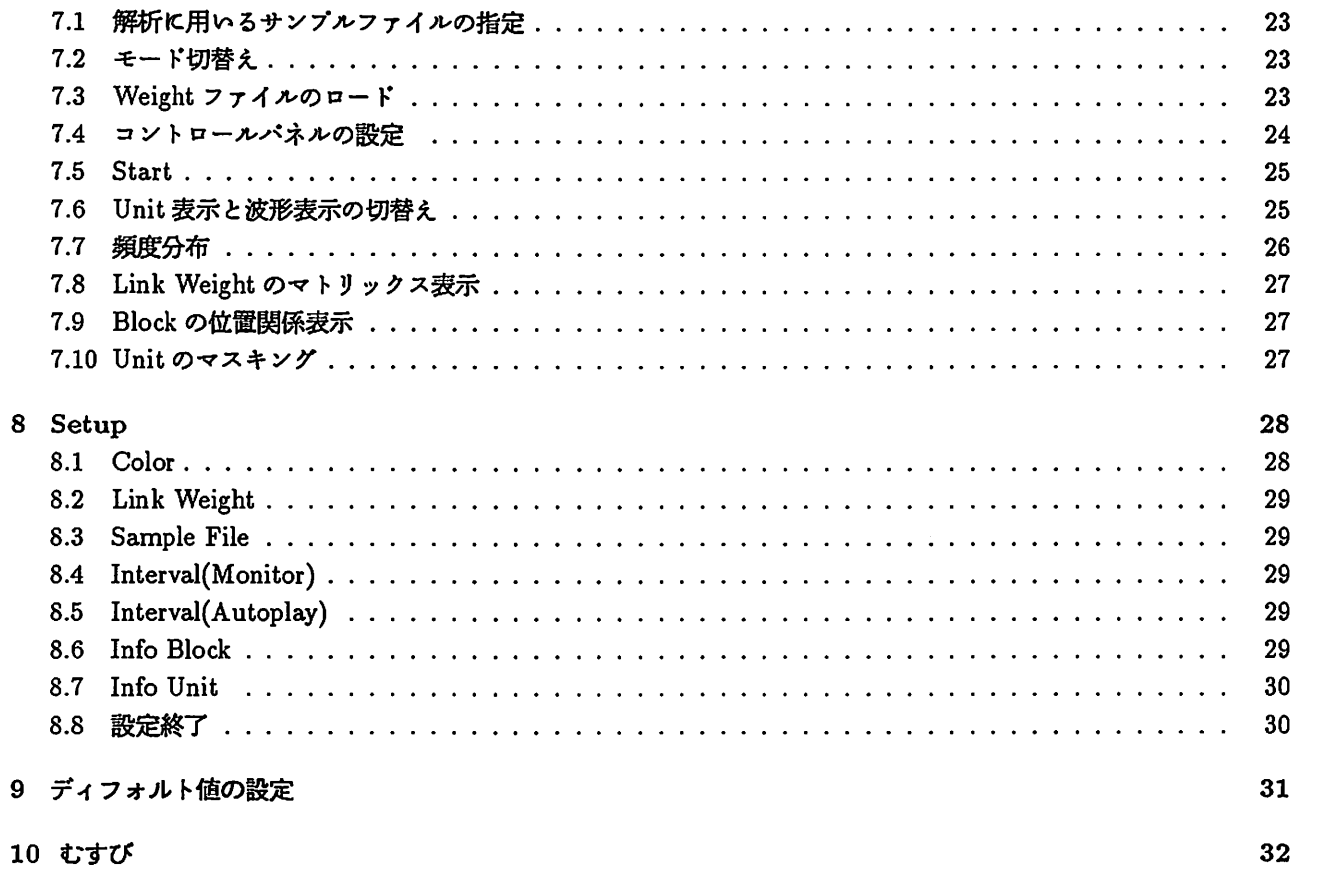

23

 $\mathcal{L}_{\text{max}}$ 

# 図目次

 $\ddot{\phantom{0}}$ 

 $\ddot{\phantom{0}}$ 

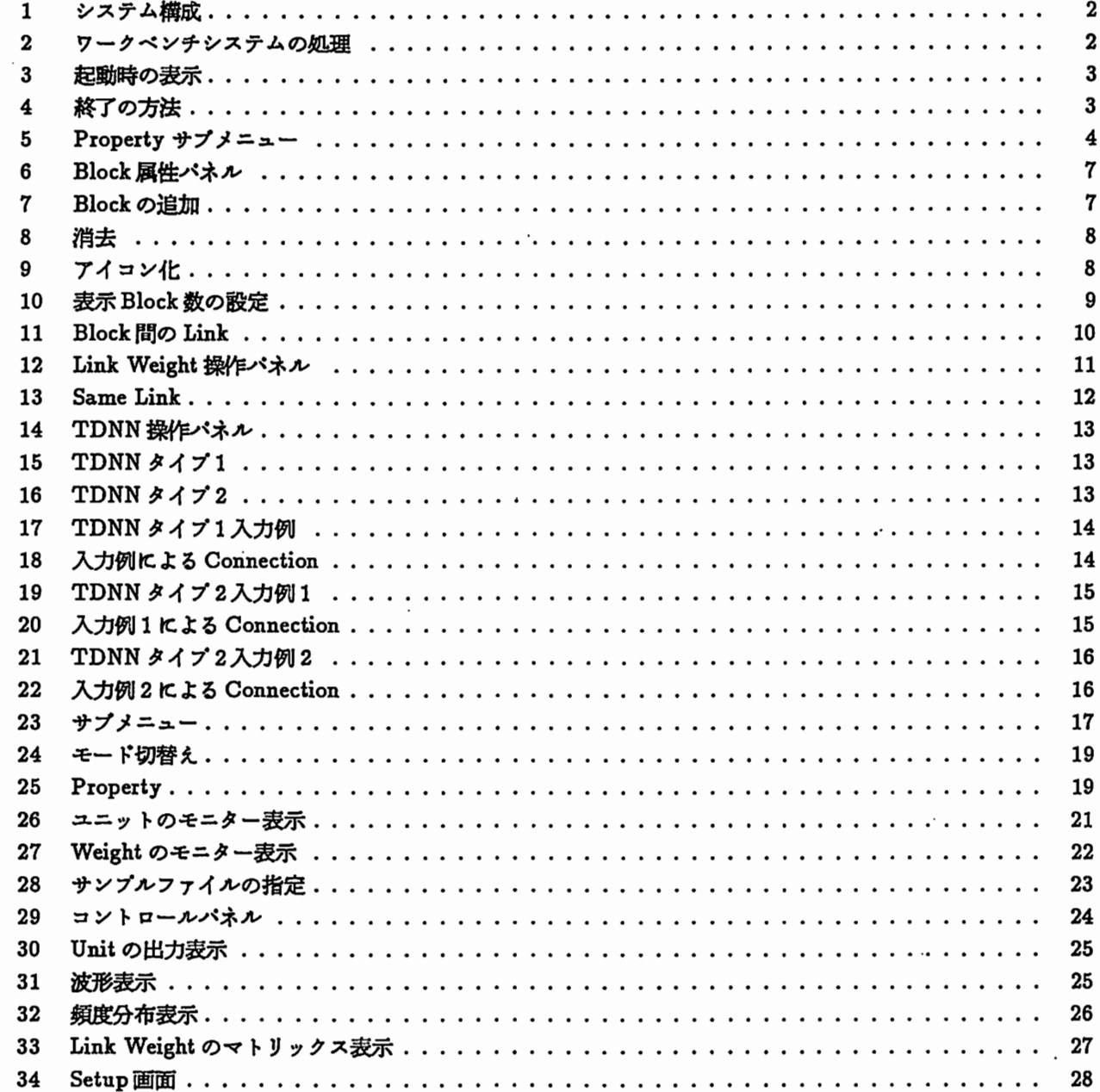

 $\cdot$ 

1 はじめに

# 1 はじめに

ニューラルネットワークモデルを用いた研究が近年さかんに行なわれるようになり、対象とするクスクも高度化 してきている。種々の問題に対して最適なニューラルネットを構築するためには換作性、可視性の優れた開発環境が 必要であり、多屈フィードフォワード型ニューラルネットを対象としたワークベンチシステムが開発された [l],[2] 今回はこのワークペンチシステムに新たに追加された機維を含めて、操作方法の説明を行なう。

#### 2 機能概要

本ワークペンチシステムはネットワーク構築機能(エディク機能)、学習モニク機能、解析機能の 3つの機能か らなる。

1. エディク機能

グラフィック画面によりネットワークの構築を行ないネットワークファイルを作成する。

2. 学習モニク機能

本ワークベンチからホスト計算機の学習ソフト (ATRで作成したバックプロパゲーションプログラム DCP[3]) に起動をかけ、逐次送られてくるモニク用ファイルによりグラフィックイメージ上に Unit出力値、 LinkWeight 値を表示する。これにより学習状況をモニクリングすることが出来る。

3. 解析機能

**←** 

サンプルデークを与えた時の各 Unitの発火パクーンがグラフィック表示される。これにより、学習後の Weight の値を用いて、サンプルデークを与えた時のネットワークの各 Unitの発火パクーンを解析することが出来る。

この様に、本ワークペンチシステムを用いて、ネットワークの構築、学習、解析といった一連の禄作が可能であ る。また本ワークベンチシステムの特徴として以下の点があげられる。

- ニューラルネットの構成をグラフィック画面で表示し、その上でネットワークの構築、学習状況のモニク、解 析を行なう。
- ワークベンチシステムはワークステーション上に構築され、イーサーネットにより、ホスト計算機上の学習シ ステムとの情報のやりとりを行なうことで、両システムの負荷を経くすることが出来る。
- メニュー形式でマウスを用いた機能指定方式にし、キーボード入力を極力少なくしている。
- 本ワークベンチシステムでの表示はX 11グラフィッククーミナル上で実現している。

ワークペンチシステムの構成を図 1に、またワークペンチシステムの処理を図 2に示す。

 $\label{eq:2} \frac{1}{\sqrt{2}}\sum_{i=1}^n\frac{1}{\sqrt{2}}\sum_{i=1}^n\frac{1}{\sqrt{2}}\sum_{i=1}^n\frac{1}{\sqrt{2}}\sum_{i=1}^n\frac{1}{\sqrt{2}}\sum_{i=1}^n\frac{1}{\sqrt{2}}\sum_{i=1}^n\frac{1}{\sqrt{2}}\sum_{i=1}^n\frac{1}{\sqrt{2}}\sum_{i=1}^n\frac{1}{\sqrt{2}}\sum_{i=1}^n\frac{1}{\sqrt{2}}\sum_{i=1}^n\frac{1}{\sqrt{2}}\sum_{i=1}^n\frac{1$ 

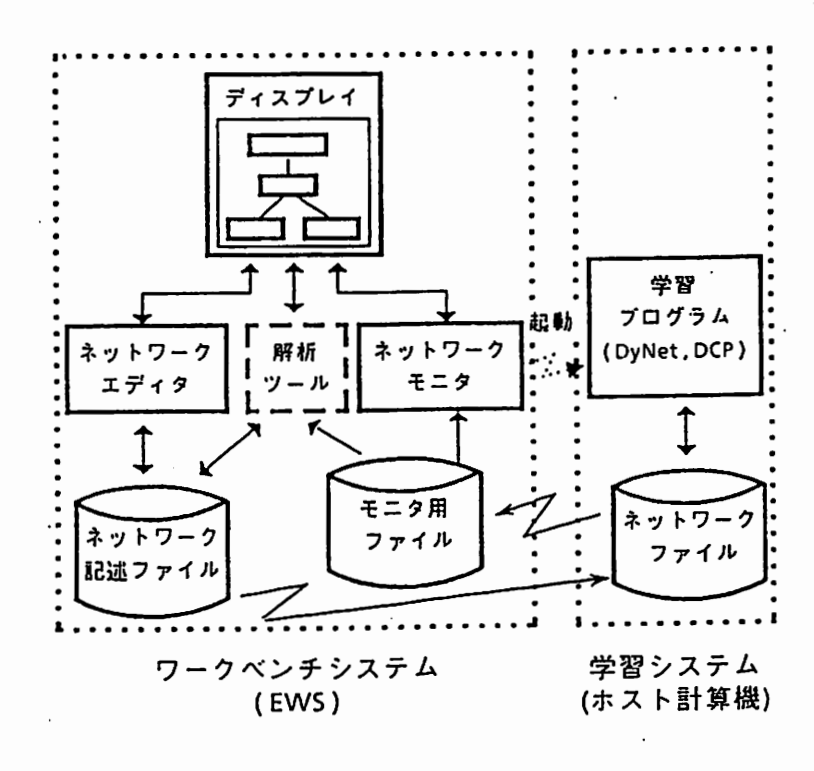

 $\ddotsc$ 

図 1: システム構成

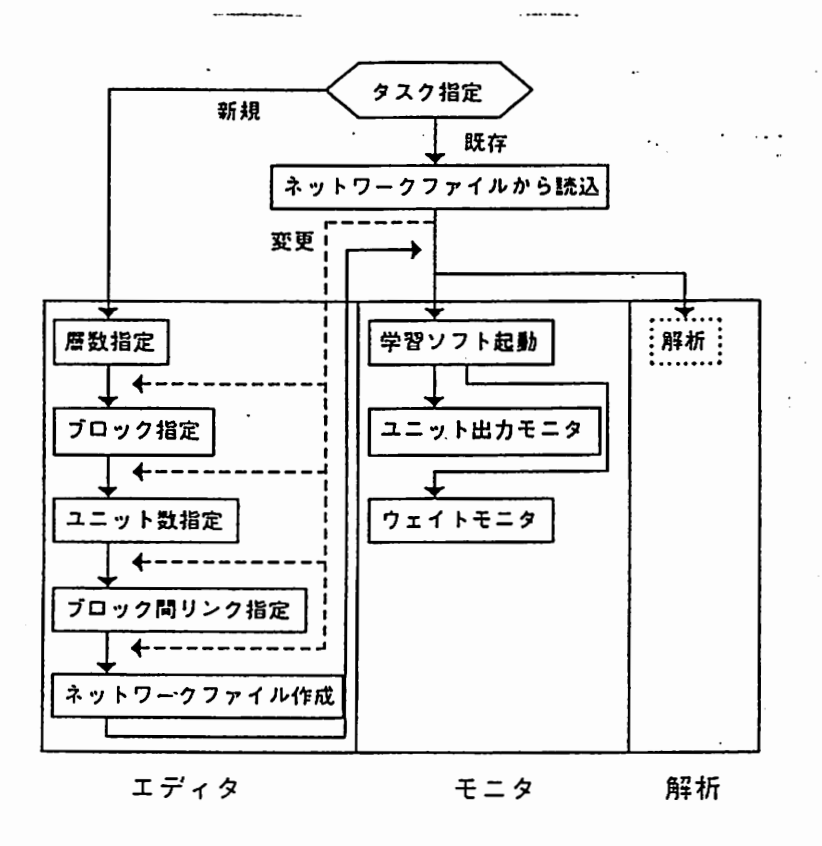

図 2: ワークベンチシステムの処理

# 3 起動前の設定

# 3 起動前の設定

ワークベンチシステムをワークステーションの画面に表示するために以下の設定が必要である。 % setenv DISPLAY ワークステーション名:0 例) % setenv DISPLAY atrq03:0

DEC station 5000で動作させるためには、以下の設定も必要である。 % xset +fp /usr/lib/X11/fonts/decwin/75dpi

# 4 起動と終了

# 4.1 起動の方法

%nnwbとクイプすれば図 3に示す表示が画面上に現れる。 (図は見やすくするため色を反転して表示)

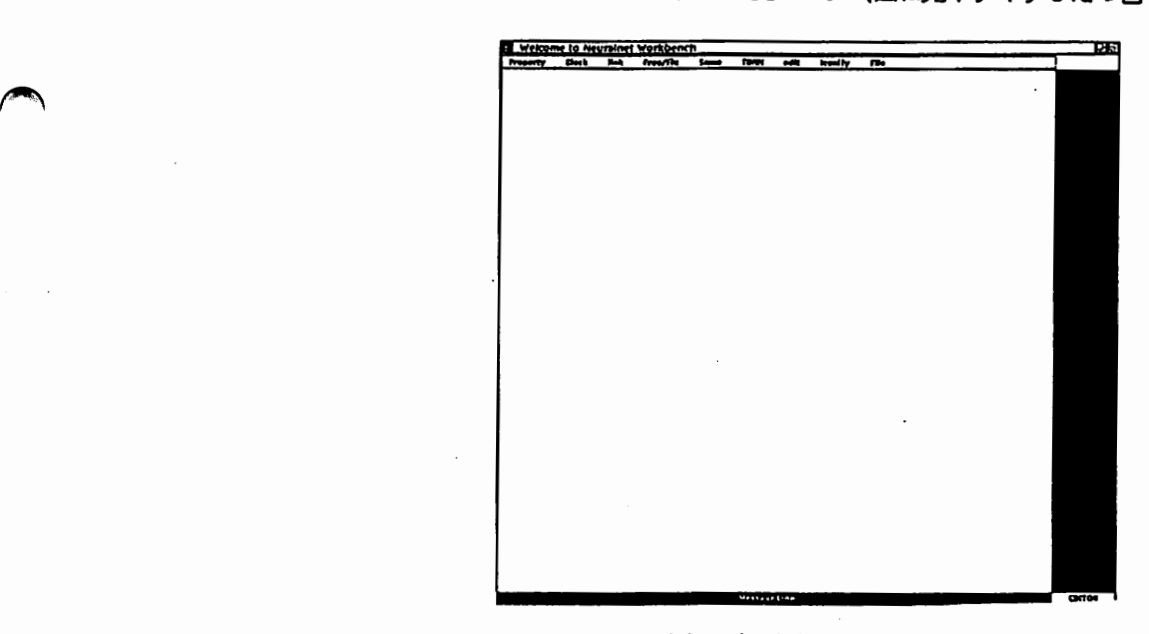

図 3: 起動時の表示

◆ 4.2 終了の方法<br>
<sub>マウスのカーソル</sub><br>
動してポタンを離す? マウスのカーソルを File の位置に移動しクリックする。マウスボタンを押したまま Quit の位置にカーソルを移 動してボクンを離すことにより終了する。(図 4)

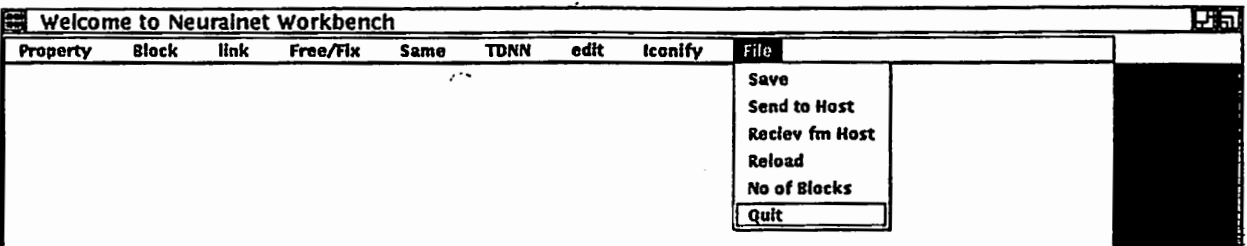

図 4: 終了の方法

# 5 エディタ機能

# 5.1 Property の設定

ワークペンチシステムを起動した後、ネットワーク名、デーク Path名、学習プログラムのあるリモートディスク 名、学習プログラムを起動させるコマンドスクリプト名等の設定を行なう。

propertyをクリックし propertyと表示された所にボインクを移動してマウスのポクンを離すと、図 5に示すサブ メニューが表示される。

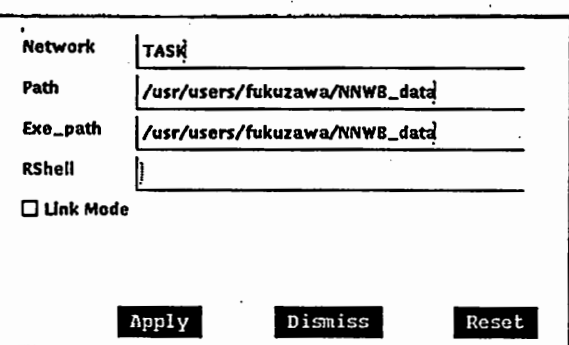

図 5: Property サブメニュー

## 5.1.1 Network名の指定

ネットワーク名を指定する。ファイルのセープを行なった時、ここで指定したネットワーク名 (Networkname) Path で指定したディレクトリの下に、以下の3つのファイルが作られる。

(Networkname).net : 構築したネットワークファイル

(Networkname).dat : ワークペンチシステムの表示に必要なデークファイル

(Networkname).weight : 構築したネットワークの weight パラメータファイル

例) ネットワーク名として TEST としたときは、 TEST.net, TEST.dat, TEST.weight が作られる。

#### 5.1.2 Pathの指定

ここで指定したディレクトリの下に上記の 3つのファイルが格納される。

#### 5.1.3 Exe\_pathの指定

ここで指定したマシンのディレクトリにネットワークファイル、パラメークファイル、学習用サンプルファイル を匿き、ニューラルネットの学習プログラムを起動させる。 File-Send to Hostを行なった掘合 (Networkname) .net, (Networkname).weight 2つのファイルがこのディレクトリの下に転送される。

[ "5.5.3ホストマシンヘのファイル転送"で説明]

 $\overline{\phantom{a}}$ 

#### 5.1.4 RShellの指定

Exe\_pathで指定したディレクトリの下に、学習プログラムを起動するシェルスク・リプトファイルを匿く。この シェルスクリプトのファイル名をここで指定する。

 $\label{eq:2} \begin{split} \mathcal{L}_{\text{max}}(\mathbf{r},\mathbf{r}) = \mathcal{L}_{\text{max}}(\mathbf{r},\mathbf{r}) = \mathcal{L}_{\text{max}}(\mathbf{r},\mathbf{r}) \mathcal{L}_{\text{max}}(\mathbf{r},\mathbf{r}) \mathcal{L}_{\text{max}}(\mathbf{r},\mathbf{r}) \mathcal{L}_{\text{max}}(\mathbf{r},\mathbf{r}) \mathcal{L}_{\text{max}}(\mathbf{r},\mathbf{r},\mathbf{r}) \mathcal{L}_{\text{max}}(\mathbf{r},\mathbf{r},\mathbf{r},\mathbf{r}) \mathcal{$ 

#### 5.1.5 Link Modeの指定

Link Mode と審かれた手前の四角をクリックすることにより TDNN, Same,Fix/Free といった Link のモードを 表示する。表示を消去する掘合はもう一度クリックする。

#### 5.1.6 設定の適用

Applyをクリックすると上記の設定を適用する。

Path の下に指定した Network が既に存在する場合はその Network を読み込む。既存の Network を読み込んだ 勘合は、 Exe\_path,Rshellは書き直される。

既に他の Network をオープンしている場合は Causion Box により注意を促す。

#### ~ 5.1.7 設定の中止

Dismissをクリックするとサブメニューが消えて、 Propertyの設定を中止する。

#### 5.1.8 リセット

 $\blacktriangleright$ 

Resetをクリックするとディフォルト設定に戻る。 [ディフォルト値を指定する方法は "9 ディフォルト値の設定"に示す。]

- 5.2 Blockの作成と変更
- 5.2.1 Blockの作成

以下の手順に従い Blockを作成する。

1. Blockをクリックし、ボクンを押したままポインクを下の Blockと表示された位監に移動しボクンを離す。

- 2. ボインタを Block を作成したい Layer に入れてクリックする。
- 3. Block属性パネルがポップアップする。
- 4. Block名を入力する。 (省略時はランダム番号を持ったデフォルト名)
- 5. Unit数を入力する。
	- 横の個数 (X) \* 縦の個数 (Y) 欠ける個数 (Z)

のフォーマットで指定する。但し (X) は入力必須、 (Y) のディフォルト値は 1 、 (Z) のディフォルト値は 0 と なっている。 ファイル・コンピュータ しょうしょう しょうしょう しょうしゅう しょうしゅう しょうしゅう

例) 6個の Unitを作成する掘合

6 or 3X2 or 2X3 or 2 3

(X, ーは省略可能)

- 6. その他の設定
	- (a) Unit Display MAX の設定 モニクモード、解析モードでの Unit出力表示の最大値を設定。
	- (b) Wave Display の設定 解析モードでの Unit 出力波形表示の最小値と最大値を設定する。
	- (c) Sigmoid の設定

解析モードでフォワード計算するときの Sigmoidの設定

- □ : Sigmoid 関数を入れない。 (線形出力)
- : Sigmoid 関数を入れる。 (非線形出力)
- $0->1$  : Unit 出力が  $0\sim 1$

 $+-0.5$  : Unit出力が -0.5 ~ +0.5

7. 設定の適用

設定を適用するときは Aplayをクリックする。

取り消す時は Dismissをクリックする。初期設定に戻す掘合は Resetをクリックする。

 $\ddot{\phantom{1}}$ 

\*Blockの作成を行なうと最下位屈に表示されている 0ユニットと Blockの問にリンク結合が表示される。 この結合は Block 内の各ユニットの閾値を与えるものである。

 $\rightarrow$ 

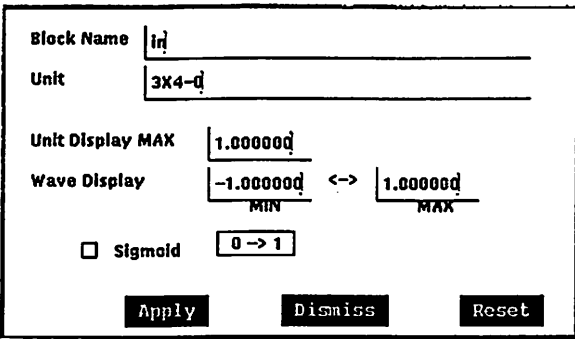

図 6: Block 属性パネル

#### 5.2.2 Blockの追加

 $\blacktriangleright$ 

新規の Network の揚合、 Layer の初期値は 2 となっており入力層と出力層が表示されている。入力層および出力 層に最低 1つの Blockを作成した後、中間層の作成を行なう。

図7に示すように Block 作成の際、(B)の範囲にポインターを移動してクリックした場合 2つの層の間に新たな 中間層が作られる。 (A) の範囲にボインターを移動してクリックした場合は上の層に Block が追加される。 (C) の 範囲にポインクーを移動してクリックした掘合は下の層に Blockが追加される。

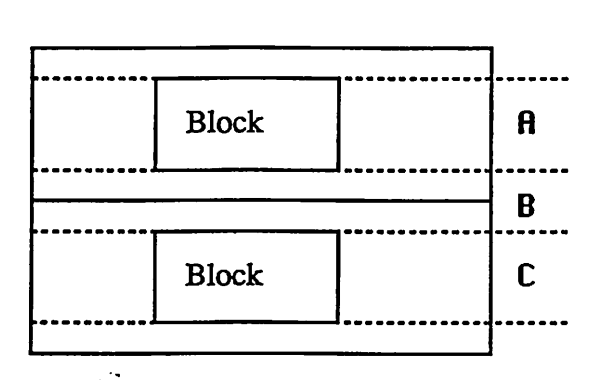

図 7: Block の追加

#### 5.2.3 Blockの変更

Blockの変更を行なう堀合は、始めに Blockをクリックし下の Blockと表示された位匿でポクンを離す。次に変 更したい Block にポインターを移動してクリックすると Block 属性パネルが表示されるので、変更する設定を入力し て最後に Applyをクリックする。

8

# 5.2.4 Blockおよび Unitの消去

ポインクーを Block内の Unitの上に移勁して、クリックするとそのユニットが指定されて色が変化する。その 状態でもう一度クリックするとそのユニットを含む Block 全体が指定される。また、右端のマウスボタンをクリック すると、複数の Unit または Block が指定される。

指定された状態で edit - Remove (図 8) を行なうと指定した Unit または Block が消去する。 Block 消去時に、 その Layer に属する Block が無くなるとその Layer が消去する。但し入力層と出力層は消去しない。

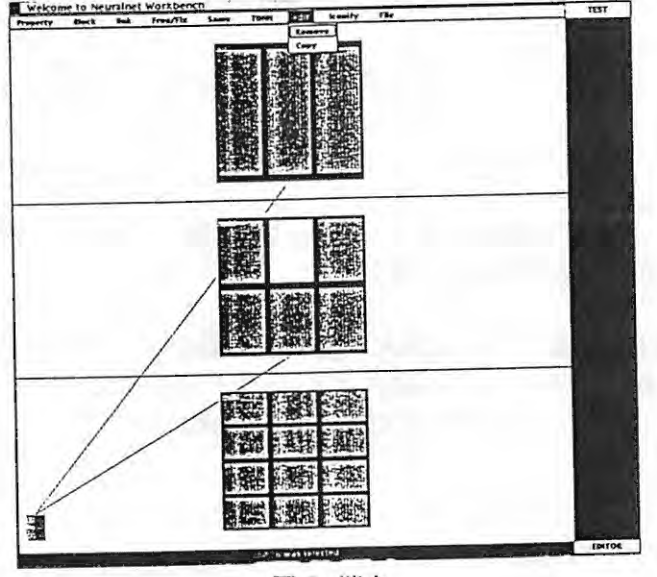

8:消去

#### 5.2.5 Blockのアイコン化

不要な Block表示をアイコン化する。 Iconifyをクリックし次にアイコン化したい Blockをクリックするとアイ コン化される(図 9)。再度Blockを表示させたいときはアイコンをクリックする。

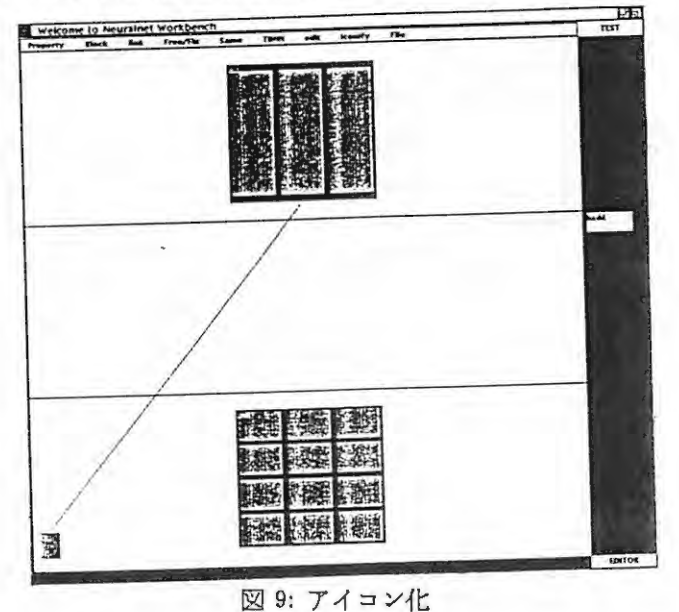

.~

 $\blacktriangleright$ 

#### , 5.2.6 表示する Block数の指定

各 Layer 中に表示できる Block の数を指定する。 File と表示されたところをクリックし、 No of Blocks と表示 されたところにポインクーを移動してポクンを離すと操作パネルがボップアップする(図 10)。ボインクーで Block 数を示す四角い枠を移動してその Layer で表示される Block の最大数を設定する。最大値を越えた Block はアイコ ン化される。ディフォルトは 3に設定されている。

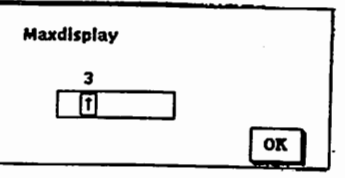

# 10:表示 Block数の設定

# 5.3 Linkエディット

### 5.3.1 Linkをはる

異なる Layer に存在する Block 間に Link をはる。始めに link をクリックし、ポタンを押したままポインタを下 linkと表示された位鹿に移助しボクンを離す。 linkをはりたい一方の Block クリック し、次に もう一方の Block をクリックすると 2つの Block間に linkがはられる(図 11)。この掘合 2つの Blockに属するユニット間の結合は Full Connection となり、 Weight 値として Random 値が設定される。

Blockの組を 指定する ことで Link 連続的にはること が出来る。プロックの領城以外の堀所をクリックする と Link をはる操作が終了する。

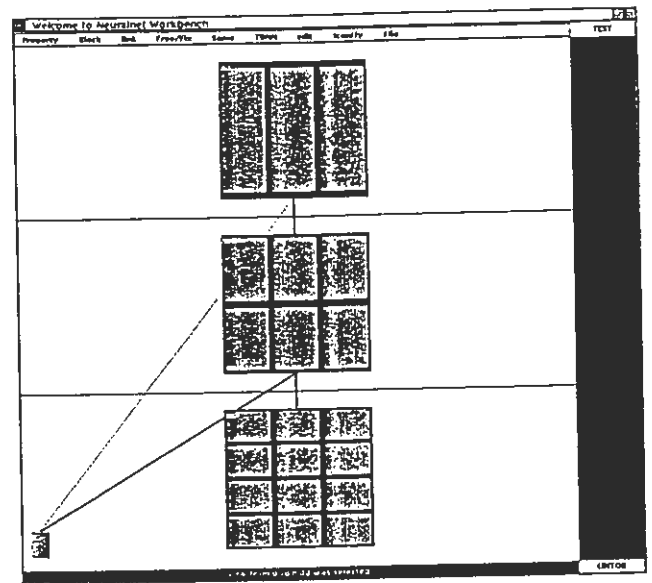

図 11: Block 間の Link

#### 5.3.2 Link 切り方

始めに linkをクリックし、ボタンを押したままポインクを下の linkと表示された位鹿に移動しポクンを離す。 link を切りたい一方の Block をクリックし、次にもう一方の Block をクリックすると 2 つの Block 間の link が切ら れる。

#### 5.3.3 Link Weight 値の変更

2つの Block間の Link Weight の値を全て 0 にする、他の Random Seed によって Weight 値を与える、今まで の Link Weight の値を 1/K にするといった変更が可能である。

1. link をクリックし、ボタンを押したままボインタを下の link と表示された位置に移動しボタンを離す。

- 2. Weight 値を変更したい Link の近傍をクリックする。
- 3. 採作パネルがポップアッ プする (図 12)
- 4. 変更する項目を一つ指定する。 (all-0 or random or 1/K)
- 5. Random を指定した揚合、四角い枠で囲まれた Random 番号をクリックすると他の Random Seed が表示さ れるのでその中から 1選ぶ。
- 6. 1/K を指定した場合、マウスボタンを押しながら矢印の書かれた四角いわくを移動して K の値を選択する。
- 7. Applyをクリッ クすることにより Weight値が変更される。 Dismissをクリックすると中止される。

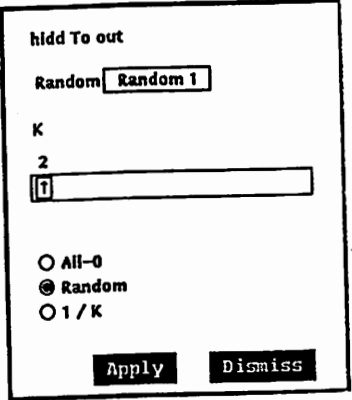

図 12: Link Weight 操作パネル

#### $5.3.4$  Free/Fix Link

通常 Linkを張った掘合、 FreeLinkとなっていてネットワークの学習を行なうと LinkWeightの値が変化する。 一部の Link FixLinkとすることにより学習時にそこの Weight値だけは変化させないことが出来る。

- 1. Free/Fixと表示された掘所をクリックし、下に表示された Free/Fixの位饂でボクンを離す。
- 2. 異なる Layer に存在する 2つの Block を順次クリックする。
- 3. Block間に Linkが存在していなかった掘合は新たに FixLinkとして Linkがはられる。 Free Link がはられていた場合は Fix Link に変化する。(Fix Link は点線で表示) Fix Link がはられていた揚合は Free Link に変化する。(Free Link は実線で表示)
- 4. Free/Fixの設定は連続して行なえる。 Block以外の領城をクリックすると Free/Fixの設定モードから抜け出 る。
- 5. Link を切る方法は "5.3.2 Link の切り方"による。

#### 5.3.5 Same Link

指定した 2組の LinkWeightの値を同じにする。ネットワークの学習時も 2組の LinkWeightの値は等しく変化 する。

- 1. Sameと表示された掘所をクリックし、下に表示された Sameの位匿でボクンを離す。
- 2. 異なる Layer に存在する 2 つの Block を順次クリックする。
- 3. 次に別の Block の組を選び順次クリックする。ここで選ぶ Block の組は先に選んだ Block の組と同じ Link の 形を持つものでなければならない。
- 4. 既に Linkがはられている掘合は既存の Linkの近傍をクリックすることにより Linkを指定する事も可能であ る。
- 5. 3本以上の Link SameLinkとするためには、始めに 1組の SameLinkを作成し次にそのいずれかの Link 3本目の Link Sameとする。
- 6. Same Linkの設定は連続して行なえる。 Block以外の領城をクリックすると SameLinkの設定モードから抜 け出る。

7. Linkを切る方法は "5.3.2Linkの切り方"による。

 $\sim$   $\sim$ 

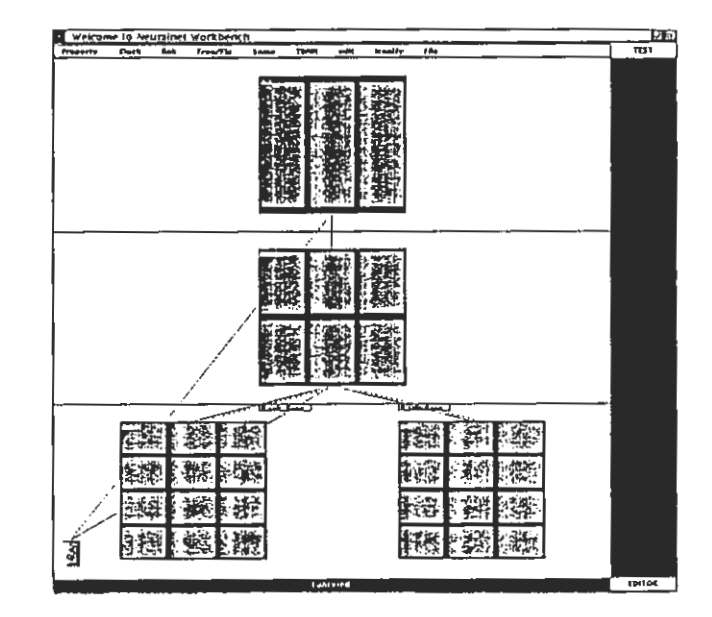

図 13: Same Link

5.3.6 Link の消去とコピー

以下の方法によっても Link の消去が行なえる。

1. 消去する Link の近傍をクリックして指定する。

2. edit と表示された場所をクリックし Remove と表示された場所でマウスボタンを離す。

Link Weight のコピー。 Link Weight のコピーを行ない、2つの Link の値を等しくする。

1. Copy 元の Link の近傍をクリックして指定する。

2. edit と表示された場所をクリックし Copy と表示された場所でマウスボタンを離す。

3. Copy 先のプロックの組を順次クリックしてゆく。

 $\overline{\phantom{a}}$ 

5.3.7 TDNN (Time Delay Neural Network)

Link を TDNN[4] 指定する。

1. TDNNを結びたい 2つのプロックを順次クリックする。

2. 操作パネルがボップアップする。

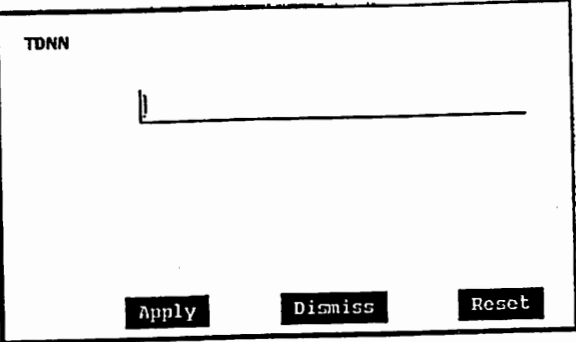

Apply Diamiss<br>
図 14: TDNN 操作パネル<br>
TDNN Link には図 15に示すタイプ(タイプ 1)と図 16に示すタイプ (タイプ 2) の 2つのタイプがあり各々 の揚合の入力指定を以下に示す。  $\mathbb{R}^2$ 

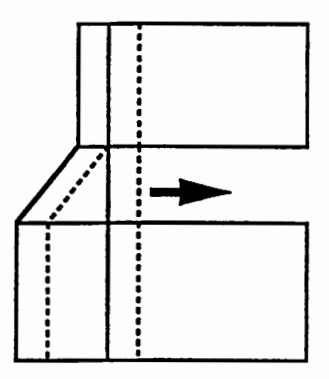

図 15: TDNN タイプ 1

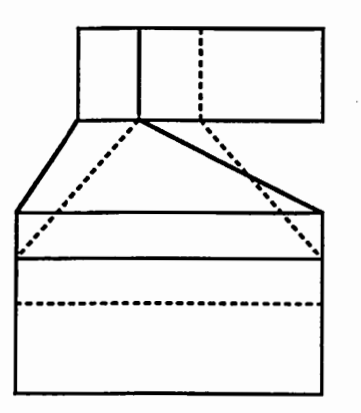

図 16: TDNN タイプ2

# (a) タイプ1

- i. 1番目の数字は Tied Connection のタイプを指定する。  $3/71 = 1$
- ii. 2番目の数字は Sub Connection を作る下位 Layer の列の数を指定する。
- iii. 3番目の数字は Sub Connection を作る上位 Layer の列の数を指定する。
- iv. 4番目の数字は下位 Layer における Sub Connection を作る列のシフト数を指定する。
- v. 5番目の数字は上位 Layer における Sub Connection を作る列のシフト数を指定する。
- 例) 図17に示すような入力を行なった場合、図18に示すような Connection が形成される。

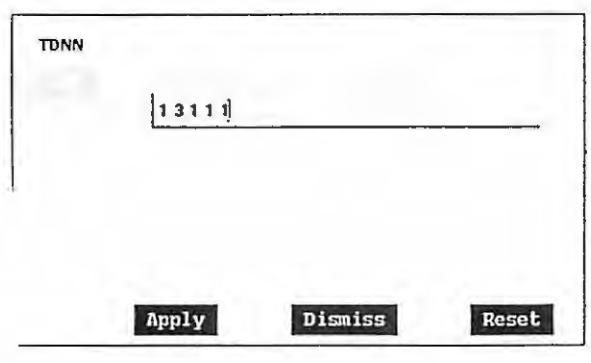

図 17: TDNN タイプ1入力例

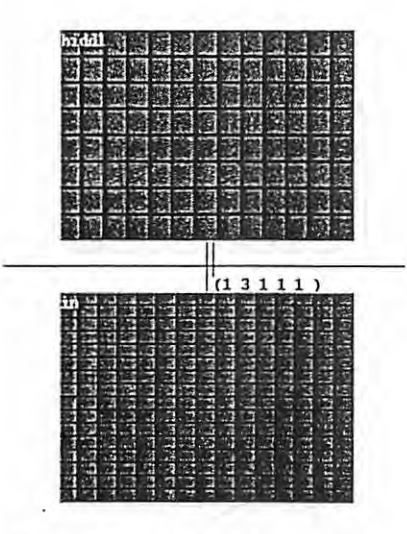

図 18: 入力例による Connection

- 5 エディタ機能
	- (b) タイプ2
		- i. 1番目の数字は Tied Connection のタイプを指定する。  $3 / 72 = 2$
		- ii. 2番目の数字は上位 Layer のプロック中の開始ユニットを指定する。
		- iii. 3番目の数字は下位 Layer のプロック中の1行目に対応する上位のユニットの個数を指定する。
		- iv. 4番目の数字は下位 Layer のプロック中の2行目に対応する上位のユニットの個数を指定する。
		- v. 5番目の数字は下位 Layer のプロック中の3行目に対応する上位のユニットの個数を指定する。
		- vi. 以下同様に下位 Layer のプロック中に存在する N 行目までに対応する上位のユニットの個数を順次 指定する。
	- 例1) 図19に示すような入力を行なった場合、図20に示すような Connection が形成される。

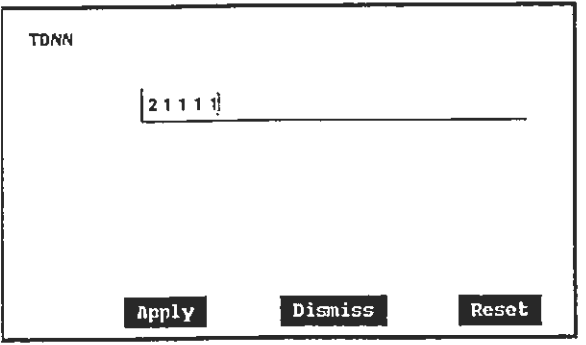

図 19: TDNN タイプ2入力例1

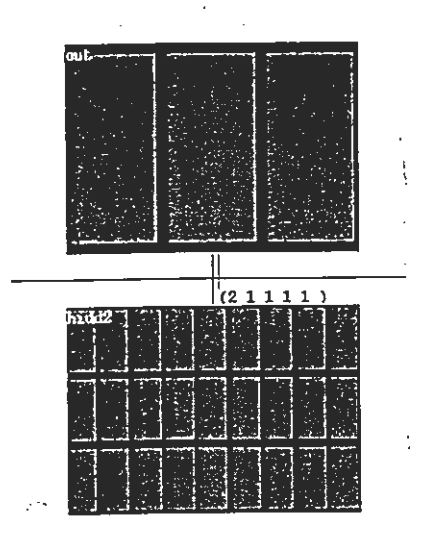

図 20: 入力例 1 による Connection

例2) 図21に示すような入力を行なった揚合、図22に示すような Connection が形成される。

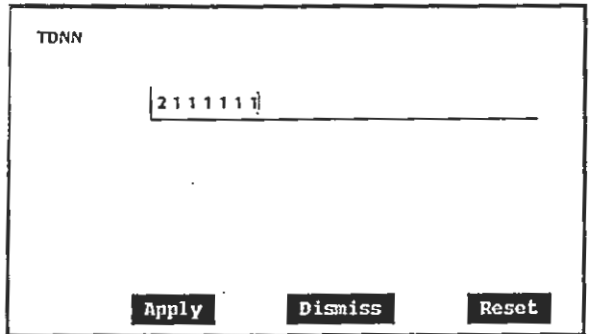

図 21: TDNN タイプ2入力例 2

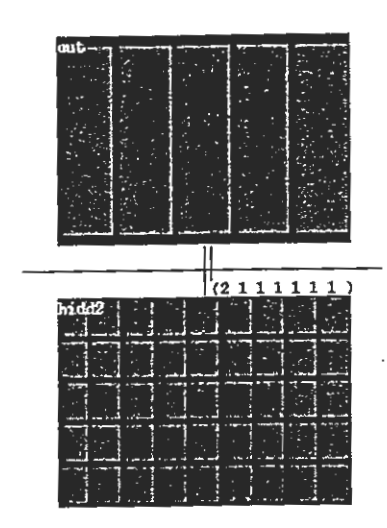

図 22: 入力例 2 による Connection

3. TDNN Link を消去する場合は "5.3.2 Link の切り方" による。

# 5.4 Network Insert

現在編集している Network に既存の他の Network を Insert する。

1. Propertyをクリックしポインクーを Insertの位匡に移動しボクンを離す。

2. マージさせたい Networkの最下位層を位匡させる Layerをクリックする。

3. "5.lPropertyの設定"と同様の操作パネルが表示される。

4. マージさせる Networkを"S. lPropertyの設定"と同様の方法で指定する。

5. Applyをクリックすると指定した Networkがマージされる。

5.5 ファイル

# 5.5.1 ファイルのセープ

Fileと表示されたところをクリックして、 Save と表示された揚所にポインターを移動してマウスボタンを離す Property で設定した内容でサブメニューが表示される(図 23)。設定内容の変更は "5.1Property の設定 " に示 すのと同様の方法で行なう。 Applyをクリックすると

(Networkname).dat, (Networkname).net, (Networkname). weight の3つのファイルが指定した Path にセーブされる。

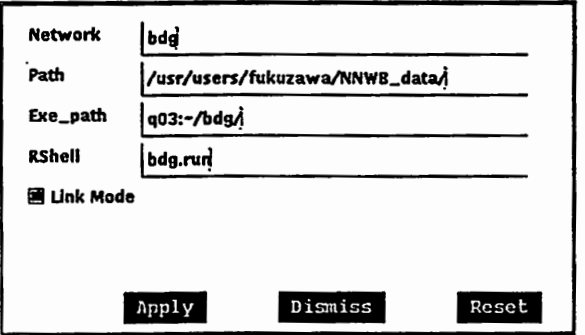

23:サブメニュー

5.5.2 選択したプロックのみのセープ

螂のブロックを選択しセープ採作を行なうと選択したネットワーク部分のみが

(Networkname)\_sel.dat,

 $\overline{\phantom{a}}$ 

(Networkname)\_sel.net,

(Networkname)\_sel.weight

という 3 つのファイルが指定した Path にセーブされる。 "\_sel" は自動的に付加される。複数のプロックを指定 ー こいフリークルファイルか指定した Path にセーブされる。 "\_sel" は自動的に付加される。複数のブロックを指定<br>する時は1つ目のブロック指定しておき、別のブロックにポインターを移動して左脚のマカコ びりいさいいしい <sup>する時</sup>は1つ目のブロック指定しておき、別のブロックにポインターを移動して右側のマウスボタンをクリックする<br>ことにより行なえる。

#### 5.5.3 ホストマシンヘのファイル転送

File と表示されたところをクリックして、 Send to Host と表示された場所にポインターを移動してマウスボタン を離すと、指定した Path にセーブされた (Networkname).net, (Networkname).weight

の2つのファイルがホストマシンの Exe\_Path に各々

(Networkname).net, weight

というファイル名でリモートコピーされる。

5.5.4 ホストマシンからの Weight File のコピー

ホストマシンで dcp の学習プログラムを用いてニューラルネットの学習を行なうと Exe\_path の下に weight0 と いう学習後の Weight File が作られる。 File と表示されたところをクリックして、 Receive fm Host と表示された 揚所にボインターを移動してマウスボタンを離すとホストマシンの Exe\_path の下の weight0 を Path の下に (Networkname).weightというファイル名でリモートコピーする。

 $\overline{\phantom{a}}$ 

 $\overline{\phantom{a}}$ 

6 モニター機能 19

# 6 モニター機能

# 6.1 モード切替え

エディットモードからモニクーモードヘ切替えるには Propertyをクリックしマウスポクンを押したままボイン ターを MODE と表示された所へ移動し、その位置からポインターを右側へ移動すると EDITOR, MONITOR, AN-ALYZER という 3 つのモードが表示される(図 24)。 MONITOR と表示された所ヘボインターを移動してボタン を離すとモニクーモードに切り替わる。

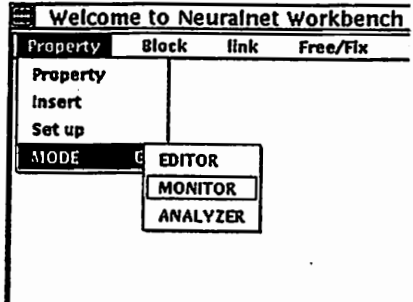

#### 図 24: モード切替え

# 6.2 Propertyの設定

 $\overline{\phantom{a}}$ 

 $\overline{\phantom{a}}$ 

"5. lPropertyの設定"と同様に Propertyの設定が行なえる。但しユニットおよび Weightの学習状況をダイナ ミックに表示しているときは指定出来ない。

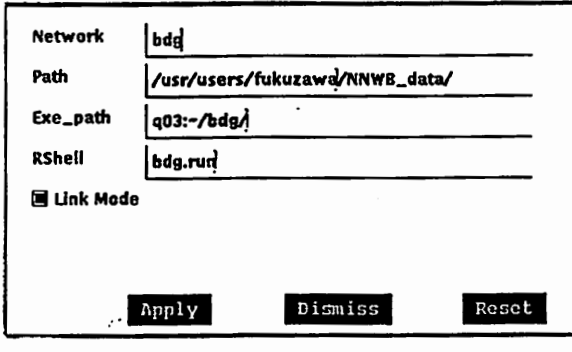

図 25: Property

#### 6 モニター機能 20

# 6.3 学習プログラムの起動前の準備

"5.lPropertyの設定"で設定した Rshell (プログラムまたはシェルスクリプト)を起動させ、ニューラルネッ トの学習を行なう為に以下の準備が必要である。

25に示すような Propertyの設定を行なって、 "5.5.3ホストマシンヘのファイル転送"に従ってファイル転送 すると (Networkname).net, (Networkname).weight の2つのファイルが指定したマシンの Exe\_Path にリモートコ ピーされる。

学習プログラム DCP を用いてニューラルネットの学習を行なう為には (Networkname).net を "net" というファ イルネームに匿き換える必要がある。また Exe-Pathに学習に用いるサンプルファイル "sample"とパラメークファ イル "para" が存在する必要がある。 (詳しくは文献 [5] を参照、DCP の source code, executable, para file, sample file のある場所を "Appendix A" に示す。)

Rshellコマンドスクリプトファイルの例を示す。

例)

/usr/common/bin/dcp2 /usr/users/fukuzawa/bdg

# 6.4 学習プログラムの起動

Start B.Pと表示された箇所をクリックすると Rshellが起動しニューラルネットの学習が行なわれる。ニューラ ルネットの学習中 Eex\_path の下に学習状況のモニター用ファイル monu が生成される。学習状況の表示要求がある とこのファイルをリモートコピーし表示する。

#### 6.5 学習プログラムの停止

Stop B.P と表示された箇所をクリックすると Rshell が停止する。

 $\blacktriangleright$ 

 $\blacktriangle$ 

6 モニター機能 21

6.6 ユニットのダイナミック表示

学習中に UNIT D と表示された所をクリックすると UNIT の学習状況をダイナミック (自動的に更新を行なう) に表示する(図 26)。各ユニット出力値の大きさを四角の大きさで表示する方式 [6]を採用している。出力展に表示 される四角い枠は教師データを表す。

. <br> . <br> . <br> .

ダイナミック表示の停止は、再び UNITD と表示された所をクリックする。学習プログラムを停止する堀合はダ イナミック表示を停止させてから行なう必要がある。

(表示ユニットの色は "8.Setup"を参照して設定)

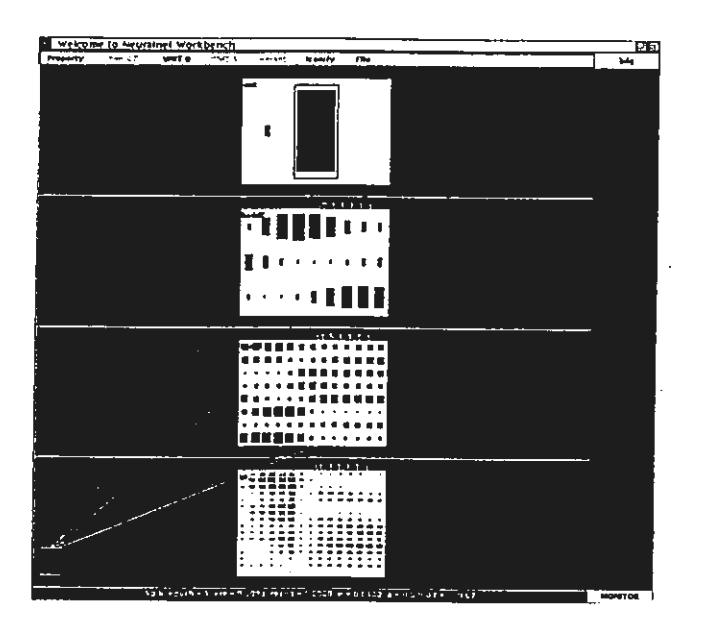

26:ユニットのモニター表示

6.7 ユニットのスタティック表示

学習中に UNIT S と表示された所をクリックすると現時点での UNIT の学習状況をスタティック (1回だけ)に 表示する。

- 6 モニター機能 22. キャランス こうしょう こうしょう こうしょう こうしゅう こうしゅう こうしゅう 22. アイスト
- 6.8 Weight のダイナミック表示

任意のユニットから上下 Layerへの LinkWeightの学習状況をダイナミックに表示する。

- 1. Weightと表示された箇所をクリックする。
- 2. ポインターを表示させたいユニットに移動してクリックする。
- 3. 図 27に示すように指定したユニットと結合する上下 Layer のユニットとの Weight 値が表示される。
- 4. 再び Weightと表示された箇所をクリックすると、 Weightのダイナミック表示が停止する。

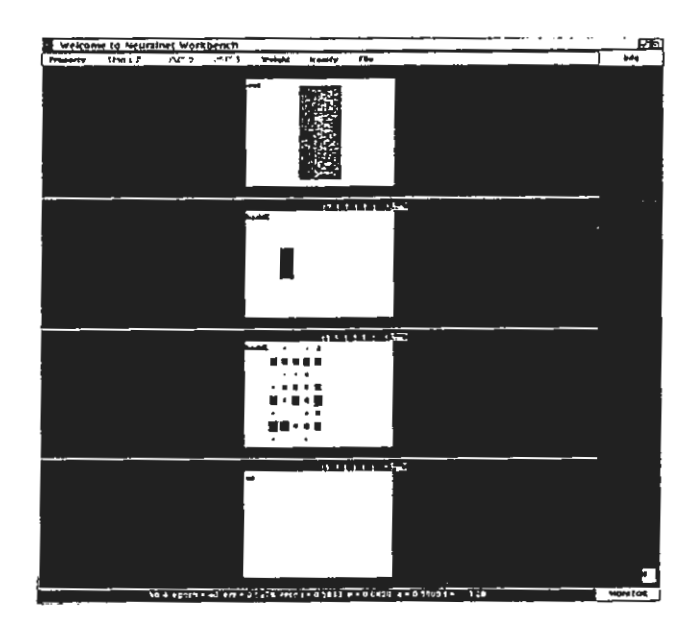

27:Weightのモニクー表示

#### 7 解析機能

表示されているネットワークと学習後の Weight 値を用いて、ある入力サンプルを与えた時にネットワークの各 Unitがどのような値を出力するか解析する機能。

7.1 解析に用いるサンプルファイルの指定

解析モードに切替える前に解析に用いるサンプルファイルを指定しておく必要がある。エディクモードまたはモ ニターモードで Property と表示された箇所をクリックし Set up と表示されたところでマウスボタンを離すと Set up メニューが表示される (図 28) 。 < SAMPLE FILE > の下にサンプルの存在する path とファイル名を入力 し、 Apply をクリックすると設定される。 (sample file 例のある場所を "Appendix A" に示す。)

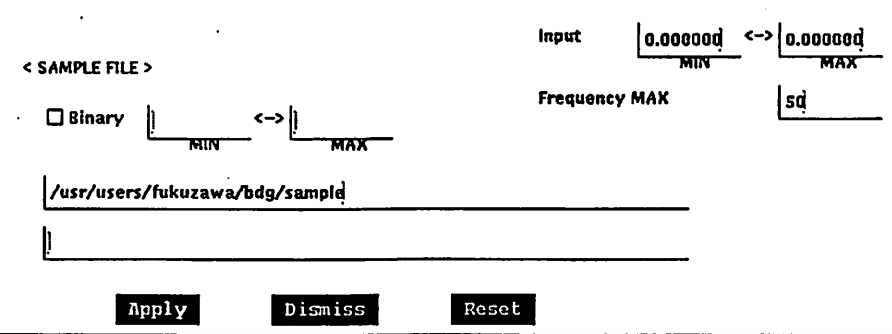

図 28: サンプルファイルの指定

7.2 モード切替え

 $\overline{\phantom{a}}$ 

"6.1モード切替え"と同様の方法で ANALYZER と表示された所ヘボインターを移動してボタンを離すと解析モー ドに切り替わる。

7.3 Weightファイルのロード

Property で設定した Path にある (Networkname).weight をロードして解析を行なう。

モニターモードで、ニューラルネットの学習を行なった学習後の Weight 値を用いて、解析を行なうときは、" 5.5.4ホストマシンからの Weight File のコピー " に示す方法で学習後の Weight ファイルを Path に (Networkname).weight としてコピーする。その後 Fileと表示された箇所をクリックして Reloadと表示されたところでポクンを離すと学習 後の Weightファイルがリロードされる。

# 7.4 コントロールパネルの設定

Contolをクリックすると図 29に示すコントロールパネルが表示される。

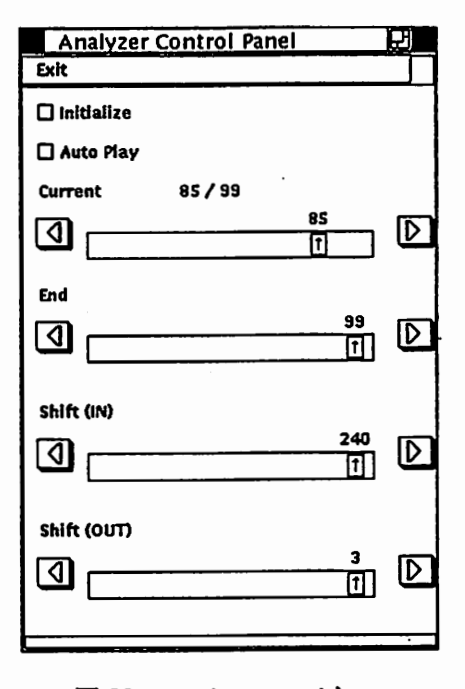

図 29: コントロールパネル

1. Initialize

四角い枠をクリックすると "7.7頻度分布"の統計デークを初期化する。

2. Auto Play

四角い枠をクリックして Startさせるとサンプルを順次、自動的に表示する。

3. Current

次に表示するサンプルの番号を示す。

4. End

表示する最終サンプル番号。 Auto Play の揚合ここで指定したサンプル番号まで表示する。

5. Shift

サンプルファイルが Binary フォーマットの場合の Shift 値。

Shift(IN): 入力層に与えるデータの Shift 値。

Shift (OUT): 出力層の教師信号としての枠表示を行なうデータの Shift 値。

Current,End,Shiftの値はマウスによるスケール裸作により設定できる。また左右の矢印をマウスクリックする ことにより 1つずつ値を変更することが出来る。

 $\overline{\phantom{a}}$ 

 $\overline{\phantom{a}}$ 

### 7.5 Start

Start と表示された箇所をクリックすると、コントロールパネルの Current が示す番号のサンプルを読み込んで、 その入力サンプルによる Unit の出力値を表示する(図30)。 Auto Play が設定されている場合は、 Stop をクリッ クするまでサンプルを順次表示する。出力層に表示される四角い枠は、出カサンプルの値を表す。

[ Unit出力表示の最大値の設定は、 "5.2.lBlockの作成"に示す。]

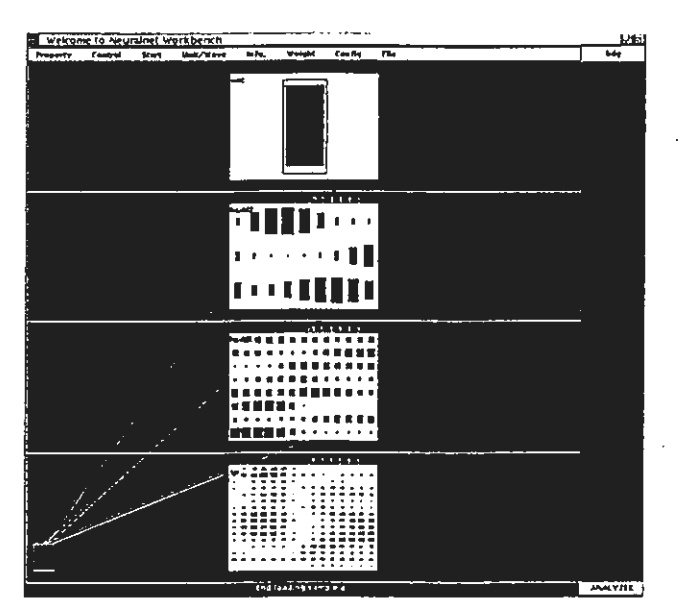

図 30: Unit の出力表示

7.6 Unit表示と波形表示の切替え

任意の Block Unit表示にするか波形表示にするか選択する。 Unit/Waveをクリックし、次に表示を切替えた い Block をクリックするとユニット表示から波形表示へ、波形表示から Unit 表示へ切り替わる。波形表示では縦方 向が Unit の出力値を表し、横方向に Block 内の Unit が並ぶ。また番号の隣合う Unit どうしが線で結ばれる。 [波形表示の最大値の設定は、 "5.2.1Block の作成"に示す。]

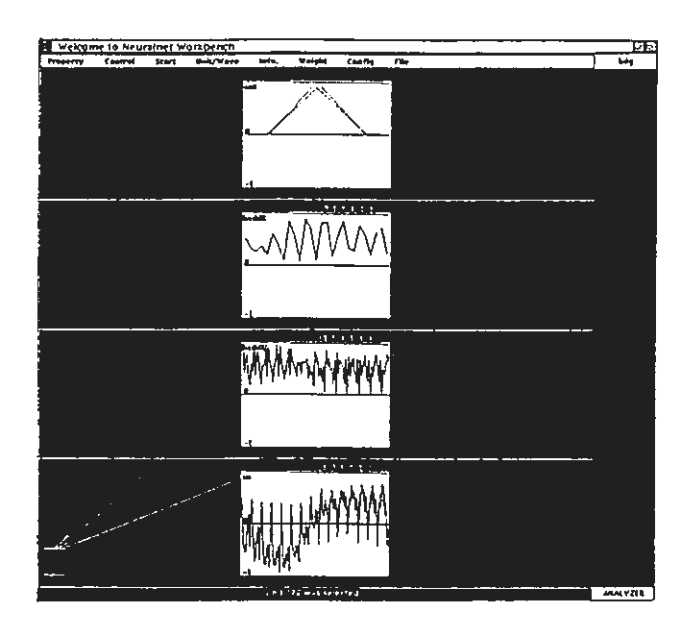

31:波形表示

#### 7.7 頻度分布

Block内の各 Unitの出力値の頻度分布を表示する。またその Block内の指定した Unitの入力値の頻度分布を表 示する。

"7.5Start" の操作により各入力サンプルに対する各ユニットの出力値が決まるたび、各 Unit の出力度数が1づ つ増える。

- 1. Info. をクリックすると InformationUnitが表示される。
- 2. Information Unit の Block と表示された箇所をクリックすると Configuration Box が表示される。 Configuration Box に表示されているブロックをクリックすると、その Block 内の各 Unit の出力値の度数が InformationUnitの上段に表示される。縦軸は Unitの出力値を表し、横軸は Unitの番号を表す。各 Unitの度数は丸 の大きさで示される。設定した度数を越えた場合は丸の色を変える。 [度数の設定は、 "8 Setup" を参照 ]
- 3. Information Unit の Unit と表示された箇所をクリックすると Select Unit Box が表示される。表示されてい る数字は Block 内の Unit 番号を表している。マウス操作により Unit 番号を指定し、 Apply をクリックする InformationUnitの下段に指定した Unitの入力値の頻度分布が表示される。縦軸は度数を表し、横軸は入 力値を表す。 Unitの頻度分布は自動的に書き直されないので、必要に応じてこの操作を繰り返さなければなら ない。.
- 4. Exitをクリックすると InformationUnitの表示が消える。
- 5. 頻度分布の統計デークの初期化は "7.4コントロールパネルの設定 (a)"による。

頻度表示の最大値の設定は "8 Setup"に示す。

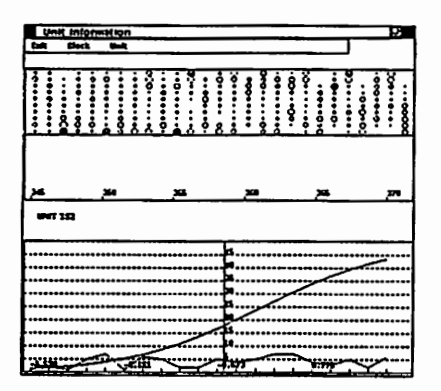

図 32: 頻度分布表示

 $\curvearrowright$ 

 $\overline{\phantom{a}}$ 

 $\overline{\phantom{a}}$ 

# 7.8 Link Weight のマトリックス表示

任意の Link についてその Weight 値をマトリックス表示する。

Weightと表示された箇所をクリックし、表示したい Linkの近傍で、マウスクリックすると図 33に示す Weight 値のマトリックス表示を行なう。縦軸の数字は上の Layer の Unit 番号を表し、横軸の番号は下の Layer の Unit 番 号を表す。

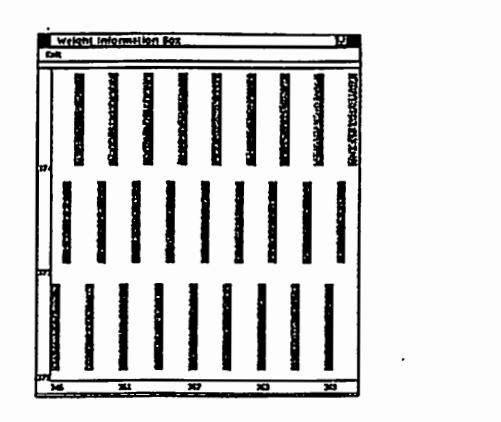

33:Link Weightのマトリックス表示

# 7.9 Blockの位置関係表示

Config と表示された箇所をクリックすると、 Configuration Box が表示され、簡単に Block の位置関係及び Link を表示する。

7.10 Unitのマスキング

アナライザモードにおいて、メニューを選択していない時は、常にマスキングの指定待ち状態になっている。

ーーイー<br>- 任意の Unit<br>- 作以降は、サン<br>- マスキングを 任意の Unitをクリックすると、操作パネルがボップアップし、指定したユニットの出力値を固定できる。この換 作以降は、サンプルの入力に関わらず、常に指定した値がその Unit から出力される。

マスキングをキャンセルするには、再度その Unitをクリックする。

•

# 8 Setup

Propertyをクリックし Setupと表示された所にボインクーを移動してポクンを離すと図 34に示す各種設定画面 が表示され、以下に示す項目の設定が行なえる。

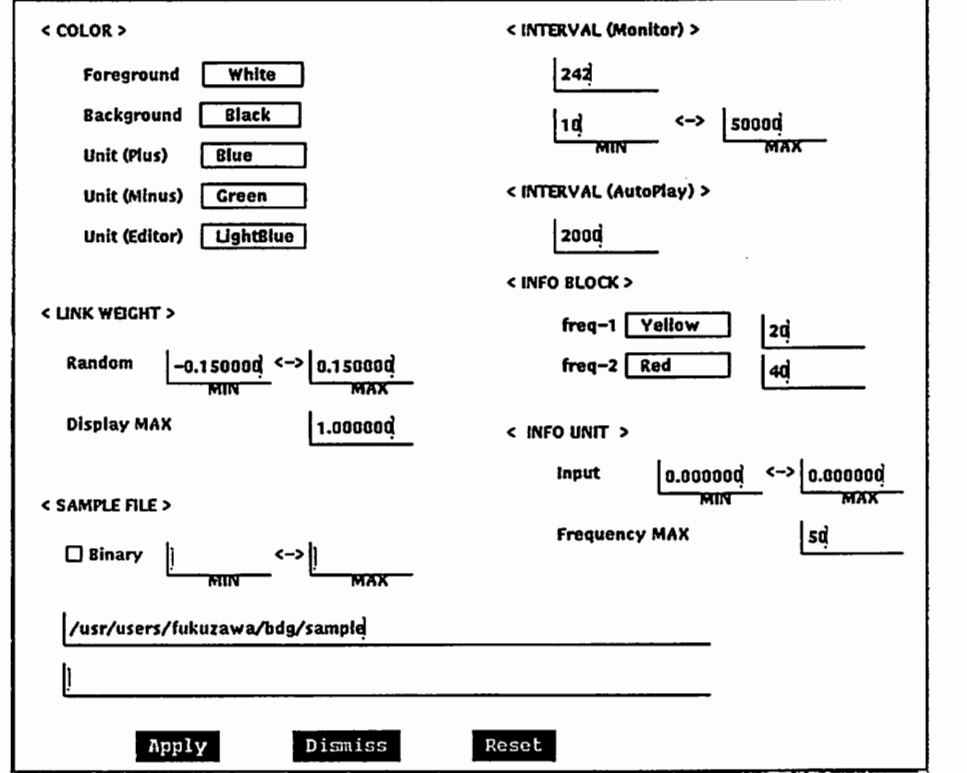

図 34: Setup 画面

# 8.1 Color

画面表示の色の設定。

色が指定されている四角い枠をクリックすると設定可能な色の種類が表示されるので、設定したい色の所にボイ ンクーを移動してポクンを離せば、その色に設定される。

Foreground

Background

Unit(plus)

Unit(Minus)

Unit(Editor)

但し、 1プレーンのモノクロディスプレイの掘合は、 Foreground Backgroundの指定のみ有効。 Unit(plus) は Foreground と同色、 Unit(Minus) と Unit(Editor) は中間色 (Gray-pixmap) となる。

 $\overline{\phantom{a}}$ 

 $\overline{\phantom{a}}$ 

#### 8.2 Link Weight

# 1. Random Weight 値の設定

MIN: Link Weight 初期値の Random 値の最小値を設定 MAX: Link Weight 初期値の Random 値の最大値を 設定

#### 2. Display MAX

モニター画面 Link Weight 表示の最大値設定。

#### 8.3 Sample File

分析モードで用いるサンプルファイルとして ASCII Format か Binary Format のどちらかが選択できる。 Binaryと表示された文字の手前の四角枠をクリックして選択する。

□ : ASCII Sample file format for DCP2 or Dynet

■ : Binary Sample format

MIN < - > MAX : Binary データをどの範囲で正規化するか指定する。但し、MIN = 0, MAX = 0 と指定 ~ した時は正規化を行なわない。

Sample file の指定は、 ASCII Format の場合、上段にタイプする ("7.1分析に用いるサンプルファイルの指定" 参照)。 Binary format の場合、下段にタイプする。

# 8.4 Interval(Monitor)

上段は、モニクーモードでの、学習状況をダイナミック表示するときの、表示の更新周期の初期値設定。

下段は更新周期の自動調整を行なう際の、最小値 (MIN)と最大値 (MAX)の設定。

数値が大きくなるほど更新周期が長くなる。

### 8.5 Interval(Autoplay)

分析モードで Autoplay表示(入カサンプルを自動的に更新)を行なった温合の更新周期。数値が大きくなるほ ど更新周期が長くなる。

# ~8.6 Info Block

分析モードで、ユニット出力値の頻度分布を丸の大きさと丸の色で表示するが、度数がある一定値以上になると 丸の色が変わるようになっている("7.7頻度分布"参照)。この丸の色と、色を変化させるときの度数を設定する。

freq-1: この右側に示した度数に達すると、指定した色に変化する。 freq-2: この右側に示した度数に達すると、 frec-1で指定した色からここで指定した色に変化する。 8 SETUP 30

# 8.7 Info Unit

分析モードで、指定したユニットの入力値の頻度分布が表示されるが、この縦軸と横軸の表示範囲を指定する。 ("7.7頻度分布"参照)

 $\ddot{\phantom{0}}$ 

1. Input

横軸(入力値)の表示範囲を指定する。 MAX: 最大値 MIN:最小値

- 2. Frequency MAX 縦軸(度数)の表示範囲(最大値)を指定する。
- 8.8 設定終了

Applyをクリックすることにより、 Setup画面が消え、設定内容が適用される。 ~

 $\overline{\phantom{a}}$ 

9 ディフォルト値の設定 31

# 9 ディフォルト値の設定

本ワークペンチ画面を表示しているマシンのホームディレクトリにある.Xdefaultsファイルに記述する事により、 以下のデフォルト値が設定できる。[]内は Propertyまたは Setup画面での対応する項目を示す。

ただし,設定変更はセッシロンクイット以降に有効となる。

8. 5.1.3 Exe<br>9. 6.8 CO 5<br>10. Random<br>11. Random 1. ワークペンチの表示色 (Block の色) [<COLOR> Foregrand] 2. ワークペンチの背景色[<COLOR> Backgrand ] 3. Editor モードでの UNIT の表示色 [<COLOR>Unit(Editor) ] 4. Monitorモードでの UNIT発火パクーンの表示色 (<COLOR>Unit(Plus) ] 5. Monitorモードでの UNIT鎮静パクーンの表示色 (<COLOR>Unit(Minus) ] 6. 表示ラインの太さ 7. 5.1.2 PATH のディフォルト値 [Path] 8. 5.1.3 Exe\_pathのディフォルト値 (Exe\_path] 9. 6.8でのウェイトの絶対値の最大値(自然数) [ < LINK WEIGHT > Display MAX ] 10.Random の最大値 [< LINK WEIGHT > Random MAX ] 11.Random の最小値 [<LINK WEIGHT > Random MIN ]

> 例)括弧内は指定しない掘合のディフォルト値 nnwb.foreground\_color: White (White) nnwb.background\_color: Black (Black) nnwb.unit\_color: LightGrey (Green) nnwb.unit\_color\_plus: red (Red) nnwb.unit\_color..minus: blue (Blue) nnwb.line\_width:  $0$  (0)  $<sup>1</sup>$ </sup> nnwb.directory: /usr /users /user -1/NNWB nnwb.remote: atrv40:/usr/users/user\_l/NNWB  $n n w b.wght_max: 1 (1)$ nnwb.random max:  $15$  (15)  $^2$

 $n$ nnwb.random\_min: -15 (-15)  $3$ 

-,,-....,

<sup>10</sup>を指定すると最も細い線を描く

<sup>2</sup>1 0 0倍した数債を指定する <sup>15</sup>-> 0.15

<sup>3</sup>1 0 0倍した数値を指定する <sup>15</sup>-> 0.15

 $10$  むすび  $32$ 

#### 10 むすび

本ワークペンチシステムにより操作性、可視性の優れたニューラルネットの開発環境が提供された。これにより ネットワークの構築、学習状況のモニク、学習後のネットワークの解析が容易に行なえる様になった。リカレントク イブのニューラルネットワークに対応した学習プログラムについても開発が済み、現在墜備を行なっている。今後の ワークペンチシステムに対する課題としては、リカレントネットワークヘの対応、学習プログラム DyNet(7]の起動 と学習状況のモニクを可能にするといったことが挙げられる。

#### 謝辞

研究の機会を与えて頂いた将松社長、貴重な御助言、御検討頂いた嵯峨山研究室長をはじめとする音声情報処理 研究室の皆様に感謝致します。さらに、システムのインプリメントをして頂いた日本DECの村山氏、北岡氏に感謝 いたします。

### 参考文献

- [1] 中村,田村,他: ニューラルネット開発用ワークベンチシステム- ネットワークエディタおよびモニタ機能につい て—,音響学会講演論文集, 2-P-26, pp.181-182 (1989-10).
- [2]中村,田村,他:ニューラルネッ.卜開発用ワークベンチシステムーネットワークエディクおよびモニク機能につい て—, TR-1-0113 (1990-09).
- (3]中村,鹿野:ニューラルネットワークによる N-gram単語予測モデルの検討,音響学会講演論文集, 2-P-2,pp.205- 206 (1988-10).
- [4] A.H.Waibel: Phoneme Recognition Using Time-Delay Neural Networks, 信学技報, SP87-100 (1987-12).
- [5]中村,鹿野:ニューラルネットワークにおけるバックプロバゲーション学習の効率化方法, TR-I-0113(1990-09).
- [6] D.E.Runmelhart, et al.:Parallel Distributed Processing, M.I.T.Press (1986).
- [7] P.Haffner, et al.:Fast Back-Propagation Learning Methods for Large Phonemic Neural Network, 音響学会 講演論文集, 1-6-14(1989).
- (8]北岡:ニューラルネットワークベンチ "nnwb"マニュアル, atr-fs:/publ/common/src/fukuzawa/nnwb4/README (1990).

 $\overline{\phantom{a}}$